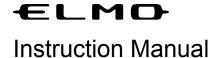

**Document Camera Controller Software** 

# Image Mate for Mac OS X

# **Contents**

| Introduction                           | 2  |
|----------------------------------------|----|
| Welcome!                               | 2  |
| Notes                                  | 2  |
| Before Use                             | 3  |
| System Requirements                    | 3  |
| Installing/Uninstalling and Setting Up | 4  |
| Explanation of Screens and Buttons     | 5  |
| Main Window                            | 5  |
| Image Display Window                   | 6  |
| Recording Tool Window                  | g  |
| LIVE Image Display Window              | 10 |
| Document Camera Remote Control Window  | 11 |
| Settings Window                        | 12 |
| Recording                              | 14 |
| About Recording                        | 14 |
| Record Using Normal Recording          | 15 |
| Record Using Long-Time Recording       | 17 |
| Watching a Recording                   | 19 |
| Playing Back Recorded Images           | 19 |
| Using the Drawing Tools                | 20 |
| Displaying a Still Image               | 20 |
| Drawing Figures on Still Images        | 21 |
| Deleting Drawings                      | 23 |
| Troubleshooting                        | 26 |
| Before Contacting Support              | 26 |
| Reference                              | 27 |
| Disclaimer                             | 27 |
| Trademarks                             | 27 |
| Acknowledgements and Copyrights        | 27 |
| File Conversion                        |    |
| Using File Conversion                  | 28 |

# Introduction

## Welcome!

Thank you very much for purchasing this Document Camera from ELMO Co., Ltd.

This Help section will guide you through using Image Mate, the Document Camera controller software.

Please read this Help section carefully before using Image Mate.

#### **Notes**

- The sample screens shown in this manual may differ from those you see while using our software.
- When this device is in SD Mode, Image Mate may not operate correctly on some models. Be sure
  to set the device to a mode other than SD mode.
- When USB Mode is set to Mass Storage on this device, Image Mate will not operate correctly. Be sure to set the mode to Application Mode.
- For the latest instruction manual, installation manual and firmware information, go to the ELMO web site.
- When using Image Mate, be sure to refer to the instruction manual supplied with the device.
- Depending on the OS, Image Mate may not display the correct fonts.

# **Before Use**

# **System Requirements**

Your computer must meet the following requirements to use the applications.

| Computer Model  | Hardware with Mac OS X operating                                                                                                    |  |
|-----------------|----------------------------------------------------------------------------------------------------|--|
| os              | Mac OS X 10.5.8<br>Mac OS X 10.6.2                                                                                                    |  |
| CPU             | PowerPC G4, G5 Intel Core Duo, Xeon                                                                                                    |  |
| RAM             | 512MB or more recommended.                                                                                                    |  |
| Hard Disk       | 1GB or more                                                                                                    |  |
| Display         | 1024 x 768 pixels or more Approximately 16.7 million colors                                                                                                    |  |
| USB             | Built-in USB port (Hi-Speed recommended)                                                                                                    |  |
| Software        | QuickTime 7.1.6                                                                                                    |  |
| Document Camera | L-1ex / TT-02RX     L-1n / TT-02s  (For L-1n/TT-02s)     You cannot change the size of the images used with Image Mate.     Operations may differ when the L-1ex/TT-02RX is connected. |  |

#### **Attention:**

• If a sound device cannot be used, some of the functions may not operate.

# Installing/Uninstalling and Setting Up

#### Installing

- 1. Insert the CD into the PC (Personal Computer).
- 2. Double click the ImageMate.pkg in the CD Root folder->.Mac.
- 3. The installation program is launched. Proceed with the installation while following the instructions on the screen.

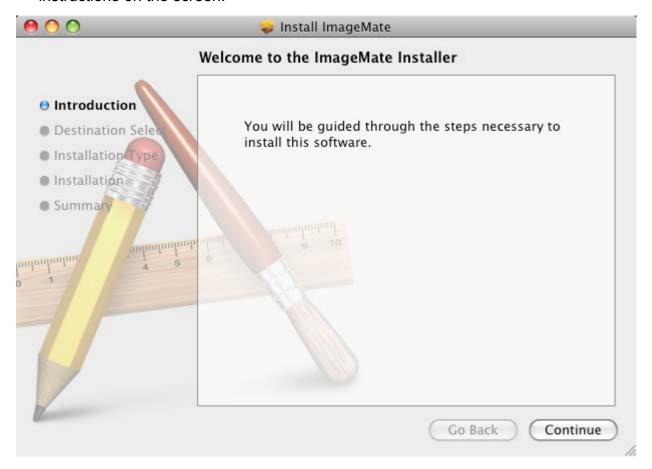

#### **Setting Up**

- 1. Connect the Document Camera to the computer with the supplied USB cable, and then turn on the power for the device.
- 2. Select the Image Mate icon and launch Image Mate.

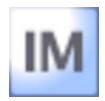

#### Uninstalling

1. Drag the "Image Mate" folder and drop it into the trash.

# **Explanation of Screens and Buttons**

# Main Window

When the application is launched, the following Main Window appears.

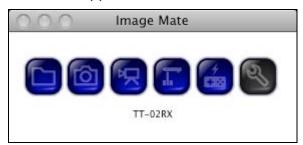

| Icon     | Details                                                                                                    |
|----------|----------------------------------------------------------------------------------------------------|
|          | Open a still image or movie file created using Image Mate.                                                                                |
|          | Capture and display a still image from the Document Camera. You can also draw figures on the captured still image. "Image Display Window" |
|          | Display the recording tool. "Recording Tool Window"                                                                                       |
|          | Display images from the Document Camera in real time.  "LIVE Image Display Window"                                                        |
| <b>*</b> | Display the Document Camera remote control.  "Document Camera Remote Control Window"                                                      |
| 6/       | Perform Image Mate settings. "Settings Window"                                                                                            |
|          | Close the Main Window and exit Image Mate.                                                                                                |

# Image Display Window

This function allows you to create a still image by capturing LIVE Images from the Document Camera. You can draw figures on the captured still image.

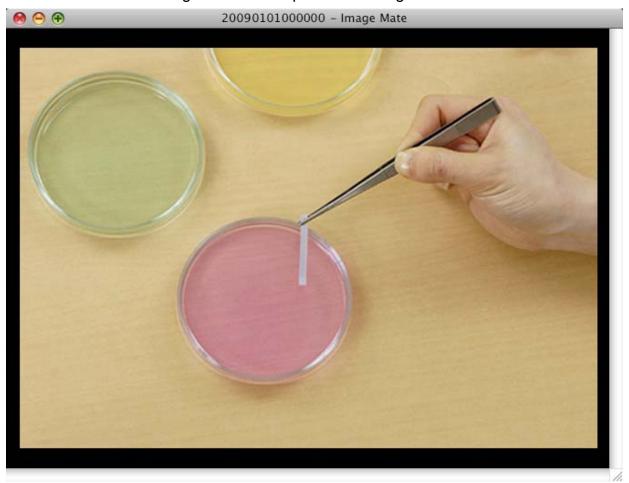

Refer to the following table for an explanation of the Image Display tools.

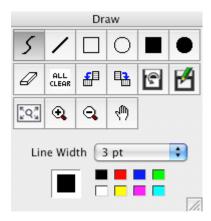

To draw, use the drawing tools.

| Icon     | Icon Name Details          |                                         |
|----------|----------------------------|-----------------------------------------|
| 5        | Free Hand Tool             | Make free hand drawings.                |
| /        | Line Tool                  | Draw a straight line.                   |
|          | Square Tool                | Draw a square shape.                    |
|          | Square Shape Painting Tool | Paint a square shape.                   |
| 0        | Round Tool                 | Draw a circular shape.                  |
|          | Round Shape Painting Tool  | Paint a circular shape.                 |
| Ø        | Eraser Tool                | Erase objects you have drawn.           |
| ALL      | Clear All                  | Erase all the objects you have drawn.   |
|          | Rotate Counterclockwise    | Rotate in a counterclockwise direction. |
|          | Rotate Clockwise           | Rotate in a clockwise direction.        |
| <u>e</u> | Overwrite                  | Overwrite the current file and save.    |
| ď        | Save As                    | Save the image.                         |
| •        | Zoom In                    | Enlarge the image.                      |
| Q        | Zoom Out                   | Reduce the image.                       |
| -4m)     | Hand Tool                  | Enter Hand Tool mode.                   |

| Icon              | Name        | Details                                       |
|-------------------|-------------|-----------------------------------------------|
| Line Width 3 pt 💠 | Line Width  | Select the line width to be used for drawing. |
|                   | Eraser Size | Select the size of the eraser.                |
|                   | Color       | Select the color to be used for drawing.      |
| <u>///.</u>       | Minimize    | Minimize the drawing tools.                   |

## **Attention:**

• For more details on drawing, refer to "<u>Drawing Figures on Still Images</u>".

# **Recording Tool Window**

• This function allows you to record LIVE Images from the Document Camera and save them to your PC.

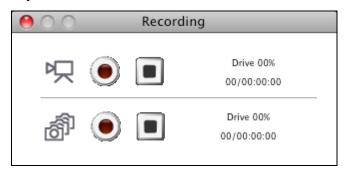

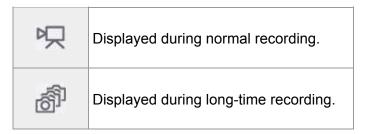

| lcon        | Name                   | Details                                                                   |
|-------------|------------------------|---------------------------------------------------------------------------|
| •           | Start Recording        | Start recording images.                                                   |
|             | Stop Recording         | Stop recording images.                                                    |
| Drive 00%   | Drive Space Used       | Display the amount of drive space used for the current recording.         |
| 00/00:00:00 | Recording Time Elapsed | Display the amount of elapsed recording time.  Days/Hours:Minutes:Seconds |

# LIVE Image Display Window

This function displays LIVE Document Camera images.

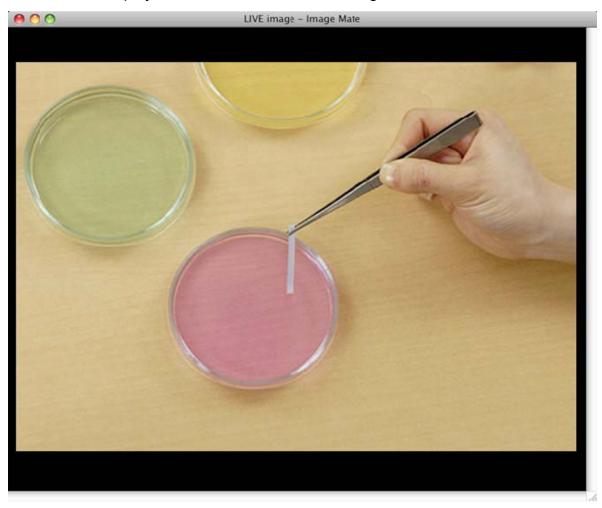

Refer to the following table for an explanation of the LIVE Image tools.

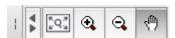

| Icon  | Name      | Details                                             |
|-------|-----------|-----------------------------------------------------|
| [*Q*] | Just Fit  | Display at the optimum size for the current window. |
| •     | Zoom In   | Enlarge the image.                                  |
| 9     | Zoom Out  | Reduce the image.                                   |
| 4m)   | Hand Tool | Enter Hand Tool mode.                               |
| 4     | Minimize  | Minimize the LIVE Image tools.                      |

## **Document Camera Remote Control Window**

This function allows you to operate the Document Camera.

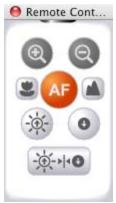

| Icon              | Name                  | Details                                    |
|-------------------|-----------------------|--------------------------------------------|
| @                 | Zoom In               | Zoom in.                                   |
| @                 | Zoom Out              | Zoom out.                                  |
| 2                 | Focus (Near)          | Focus near.                                |
|                   | Focus (Far)           | Focus far.                                 |
| AF                | Auto Focus            | Adjust the focus automatically.            |
| - <del>\</del> \. | Brightness (Brighten) | Brighten the camera image.                 |
| 0                 | Brightness (Darken)   | Darken the camera image.                   |
|                   | Reset Brightness      | Set the brightness to the factory setting. |

#### **Attention:**

- The digital zoom of the Document Camera cannot be operated with the Zoom In/Out functions.
- If the brightness setting of this device is set to Manual, the Reset Brightness function cannot be used.

## **Settings Window**

#### **Settings for Image Mate management functions**

- Return each window to its normal position.
- Switch the image acquisition device.
- Perform recording settings

#### Settings to be performed before using long-time recording

- Save file format
- · Set interval time

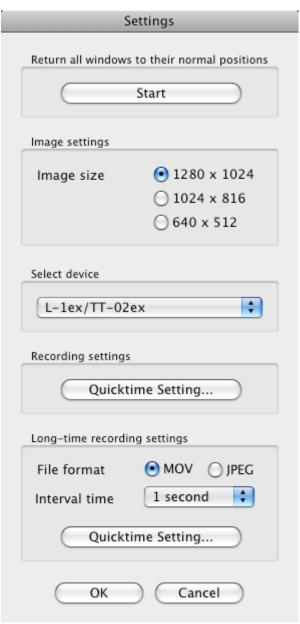

| Dis           | splay                                        | Details                                                                                                    |
|---------------|----------------------------------------------|----------------------------------------------------------------------------------------------------|
| S             | tart                                         | Return each window to its normal position.                                                                                                    |
| Image size    | ● 1280 x 1024<br>○ 1024 x 816<br>○ 640 x 512 | Set the size of the images used with Image Mate.  • The display may differ depending on the status of the Document Camera.                                                                                                    |
| L-1ex/TT-02ex | <b>(</b>                                     | Select the Document Camera connected to the PC.                                                                                                    |
| Quicktim      | e Setting                                    | Display the Recording Settings or Long-time Recording Settings Window.                                                                                                    |
| File format   | ● MOV ○ JPEG                                 | Select the saved file format for long-time recording.  "Record Using Long-Time Recording"                                                                                                    |
| Interval time | 1 second 🗘                                   | Set the interval time for shooting images in long-time recording. Select from 1 second, 3 seconds, 5 seconds, 10 seconds, 30 seconds, 1 minute, 3 minutes, 5 minutes, 10 minutes, 30 minutes, 1 hour, 3 hours, 6 hours, 12 hours, or 24 hours. |

# Recording

## **About Recording**

There are two recording methods. You can use "Normal Recording", which records LIVE Images as a movie ("Record Using Normal Recording"), or you can use "Long-Time Recording", which records images at times (interval times) set beforehand ("Record Using Long-Time Recording").

In "Normal Recording", audio from the microphone connected to the PC can be recorded along with the LIVE Image recording.

In "Long-Time Recording", you can select a recording method from continuous or still image. Audio from a PC cannot be recorded during long-time recording.

#### Attention:

- Depending on the PC's performance and load, you may not be able to record images and audio normally.
- Depending on the PC's performance and image scenes, the images and the audio may not be synchronized.
- You may not be able to play back movies recorded using Image Mate under other environments.
- The recording time in Recording settings may differ from the time the movie was created.

## **Record Using Normal Recording**

LIVE Images are recorded as a movie.

Audio from a microphone connected to the PC is recorded.

1. Open the Recording Settings Window

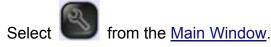

2. Perform recording settings

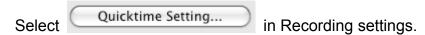

- 3. Perform compression settings
  - Select the type of compression. (We recommend selecting "No".)
  - Set the frame rate to "30".

#### **Attention:**

• For more details on each of the setting values, refer to the Help section of QuickTime Player.

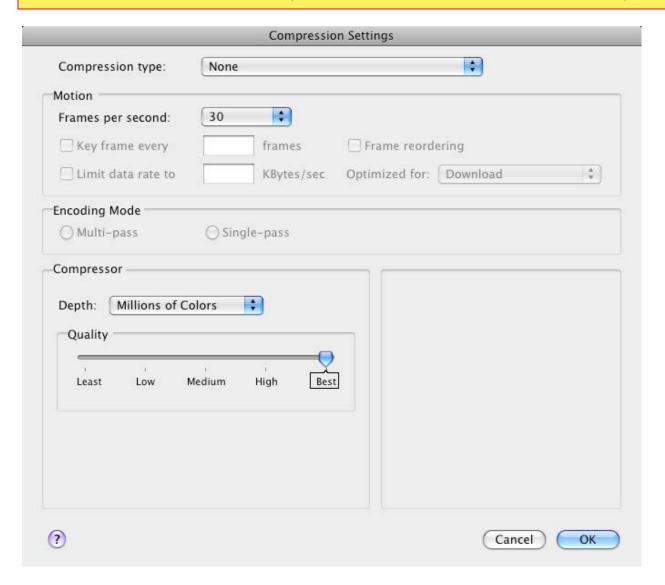

#### 4. Open the Recording Tool Window

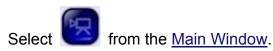

#### 5. Start recording

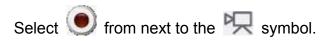

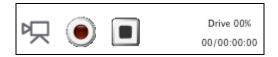

#### 6. Save the movie file

- Select the target destination and file name and then save the file.
- Recording starts.

#### 7. Stop recording

Select from next to the symbol.

## Record Using Long-Time Recording

You can record at times (interval times) set from the <u>Settings Window</u> beforehand.

You can select a recording method from continuous or still image.

Audio from a PC cannot be recorded.

1. Open the Settings Window

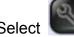

from the Main Window.

- 2. Set continuous or still image
  - Set the image size.
  - Select the continuous or still image format from File format.
  - Set the interval time.
- 3. Perform recording settings

Quicktime Setting... in Long-time Recording settings. If MOV is selected, select

- 4. Perform compression settings
  - Select the type of compression. (We recommend selecting "No".)
  - Set the frame rate for playback.

#### Attention:

For more details on each of the setting values, see the Help section of QuickTime Player.

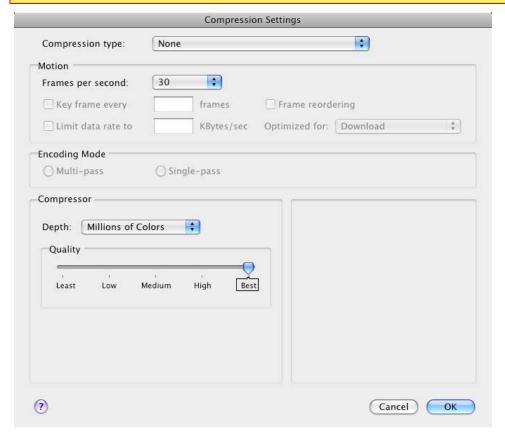

#### 5. Open the Recording Tool Window

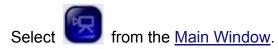

#### 6. Start recording

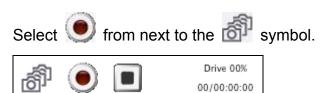

#### 7. Save the movie file

- Select the target destination and file name and then save the file.
- Recording starts.

#### 8. Stop recording

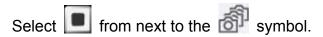

# Watching a Recording

# Playing Back Recorded Images

1. Select the playback file

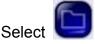

from the Main Window, and then select the file you want to play back.

2. Play back the file

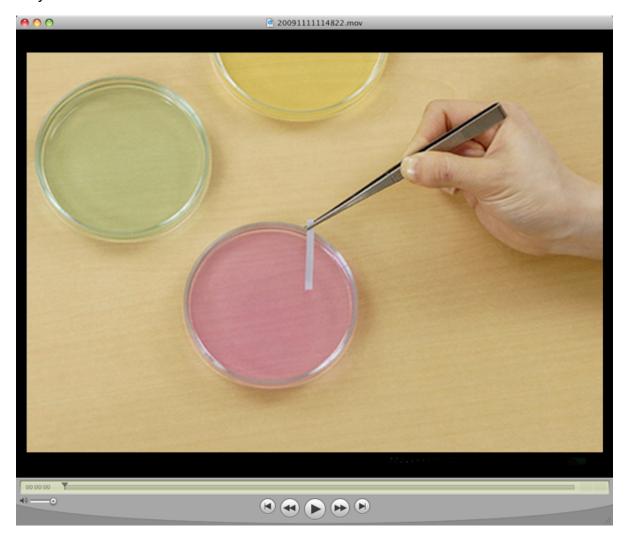

#### **Attention:**

 Depending on the PC's operating environment and the file type, the file may not be played back correctly.

# **Using the Drawing Tools**

# Displaying a Still Image

1. Select the still image file

Select from the Main Window, and then select the file you want to display. The selected still image file is displayed.

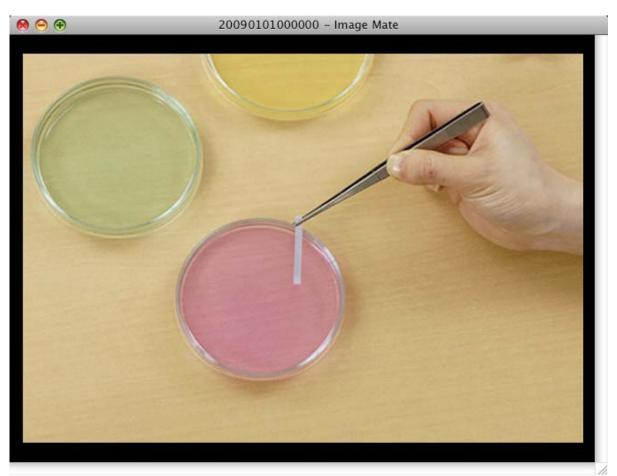

<sup>\*</sup>For more details on drawing, refer to "Drawing Figures on Still Images".

## **Drawing Figures on Still Images**

You can draw figures on images captured and displayed as .jpeg or .bmp images by the Document Camera.

1. Capture an image with the Document Camera, or select file.

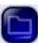

, and then select the still image

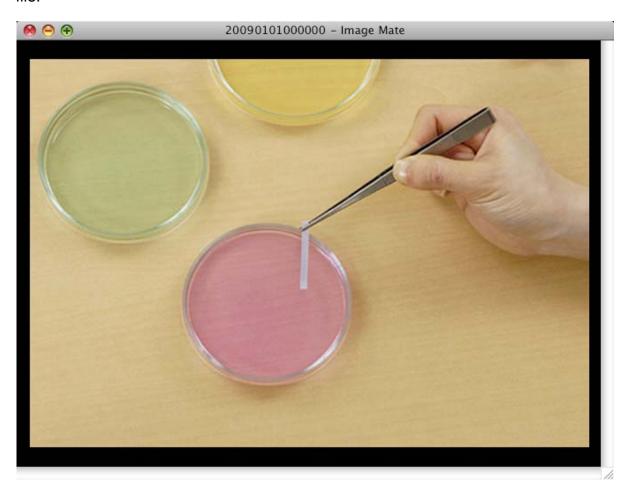

2. Select a drawing tool

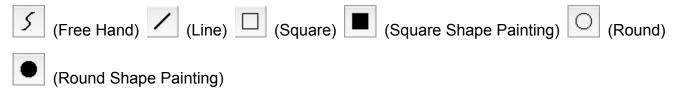

3. Select the line width

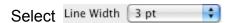

4. Select the color

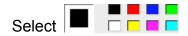

## 5. Draw the figure

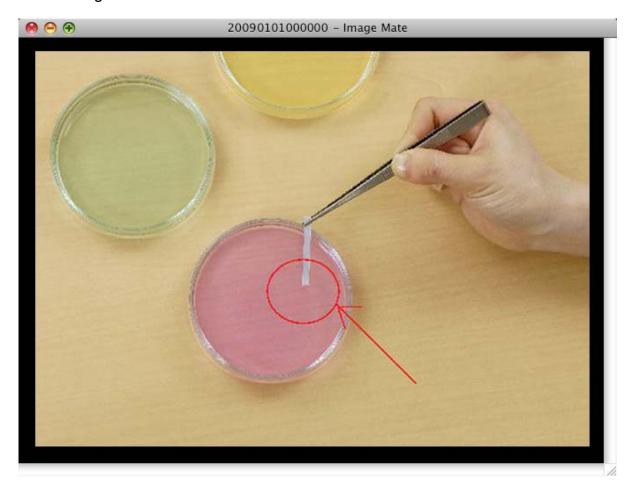

# **Deleting Drawings**

You can erase figures you have drawn on still images. You can erase either partially or completely (Clear All).

Drawings on still images that have been saved cannot be erased.

#### When Erasing Partially

1. Select

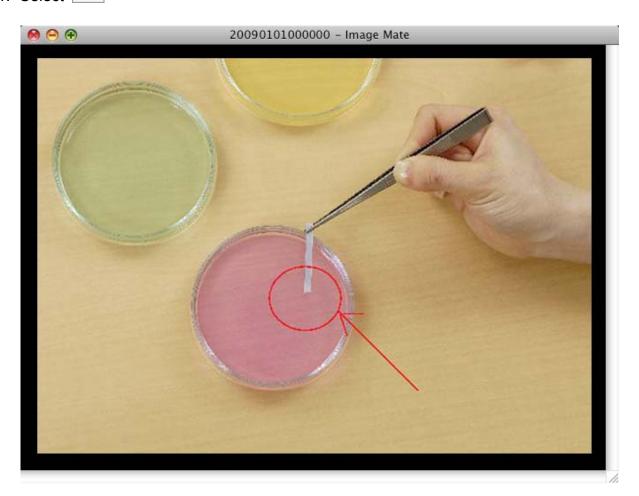

#### 2. Select the size of the eraser

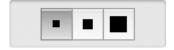

## 3. Erase the drawing

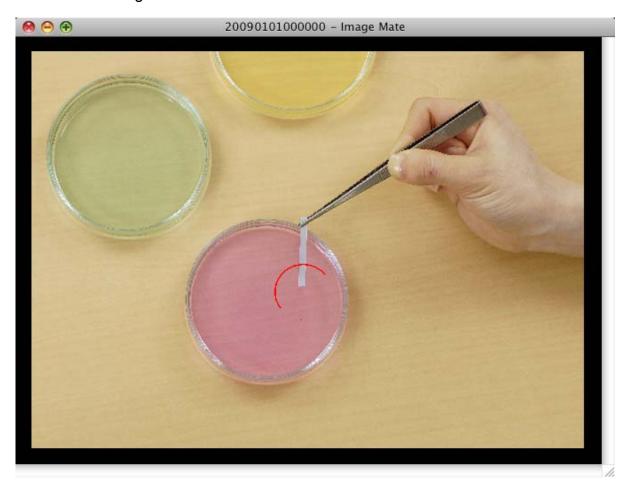

## ■ When Erasing Completely (Clear All)

1. Select

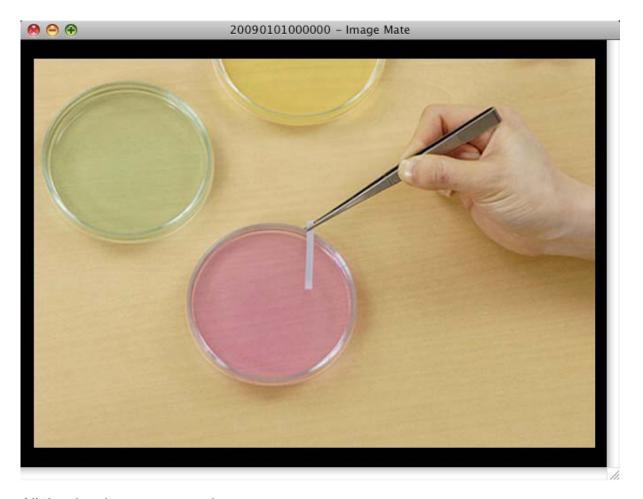

All the drawings are erased.

# **Troubleshooting**

# **Before Contacting Support**

| Situation | [The Document Camera is not connected] is displayed in the Main Window.                                                                              |
|-----------|----------------------------------------------------------------------------------------------------|
| Cause     | The power for the device is not turned on, or the cable is not connected.                                                                            |
| Solution  | Turn on the power for the device. Check the connection between the device and the computer.  Check that the operating mode on the device is correct. |

# Reference

### Disclaimer

- The contents of this manual and our software are subject to change without prior notice.
- Our software may not function as intended due to compatibility issues with the peripheral devices and existing software.
- ELMO Co., Ltd. cannot be held responsible for either direct or indirect damages suffered by users while using our software.

## Trademarks

- Image Mate is a trademark or registered trademark of ELMO Co., Ltd.
- Adobe and Photoshop are registered trademarks of Adobe Systems Incorporated.
- Intel and Pentium are registered trademarks of the Intel Corporation.
- Adobe, Adobe Reader and Adobe Flash Player are registered trademarks or trademarks of Adobe Systems Incorporated in the U.S.A. and other countries.
- Apple, Apple logo, Mac, MacOS, Macintosh, and QuickTime are trademarks of AppleInc.
   registered in the U.S.A. and other countries. Mac is the service mark of AppleInc.
- Other product and corporate names not mentioned above may be trademarks or registered trademarks of their respective companies.

# Acknowledgements and Copyrights

• This software is based in part on the work of the Independent JPEG Group.

# **File Conversion**

# **Using File Conversion**

File Conversion converts selected files into an image format that can be read by the SD card in the device.

The source file formats are BMP and JPEG.

Select menu -> Tool -> File Conversion, to display the following window.

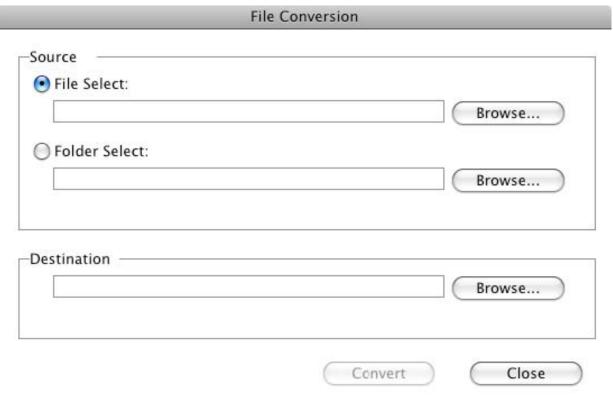

| Item          | Details                                                                                                    |
|---------------|----------------------------------------------------------------------------------------------------|
| File Select   | Select the source file to be converted.                                                                         |
| Folder Select | Select the source folder containing the files to be converted. All files in the specified folder are converted. |
|               | Files in the subfolders in the specified folder are not converted.                                              |
| Destination   | Select the folder in which to save the converted images.                                                        |
| Convert       | The source file selected using File Select or Folder Select is converted.                                       |
| Close         | Exit File Conversion.                                                                                           |